# Pioneer

# Instructions de mise à jour et Addenda au manuel de fonctionnement

DISQUE DE MISE A JOUR 2012 POUR NAVIGATION HDD

# CNDV-1100HD

Cette mise à jour logicielle modifiera l'accès à certaines fonctions et à certaines informations. Si ces changements sont destinés à améliorer le confort d'utilisation de la plupart des consommateurs, Pioneer et ses partenaires déclinent toute responsabilité pour tout préjudice lié à ces modifications.

NE PERDEZ PAS "MEDIA NUMBER CARD" FOURNIE. Si "MEDIA NUMBER CARD" est perdue, le renouvellement de "MEDIA NUMBER" n'est pas possible. Vous devez également présenter "MEDIA NUMBER CARD" quand des réparations sont nécessaires. La carte est nécessaire comme preuve d'authenticité si un service est requis (y compris la récupération). Ce progiciel est unique, et ne peut pas être installé sur

plus d'un appareil.

Ce progiciel peut mettre à jour les programme logiciel et la base de données des modèles suivants : AVIC-HD1BT, AVIC-HD3, AVIC-HD3II<sup>O</sup>

Un ordinateur connecté au web est nécessaire pour l'émission en ligne d'un mot de passe.

# http://www.pioneer.eu

Visit www.pioneer.co.uk (or www.pioneer.eu) to register your product. Visitez www.pioneer.fr (ou www.pioneer.eu) pour enregistrer votre appareil. Si prega di visitare il sito www.pioneer.it (o www.pioneer.eu) per registrare il prodotto. Visite www.pioneer.es (o www.pioneer.eu) para registrar su producto. Zum Registrieren Ihres Produktes besuchen Sie bitte www.pioneer.de (oder www.pioneer.eu). Bezoek www.pioneer.nl (of www.pioneer.eu) om uw product te registreren.

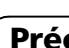

# Français

# PIONEER CORPORATION

1-1, Shin-ogura, Saiwai-ku, Kawasaki-shi, Kanagawa 212-0031, JAPAN

PIONEER EUROPE NV Haven 1087, Keetberglaan 1, B-9120 Melsele, Belgium/Belgique TEL: (0) 3/570.05.11

#### PIONEER ELECTRONICS (USA) INC.

P.O. Box 1540, Long Beach, California 90801-1540, U.S.A. TEL: (800) 421-1404

© 2012 PIONEER CORPORATION. Tous droits de reproduction et de

traduction réservés. Imprimé en Belgique

<CRB3939-A> EU <KYTZX> <12E00000> 13-MAN-CNDV1100-FR ! Lisez la totalité du manuel avant de mettre à jour le programme de votre système de navigation.

! Les écrans donnés en exemple peuvent être différents des écrans réels.

- La base de données de la carte (y compris les adresses utiles) et la base de données Gracenote® sont renouvelées.
- $\supset$  Pour en savoir plus sur les données mises à jour, reportez-vous à Données de renouvellement.
- Le mode "Vue 3 D" sur la vue en carte et le réglage "3D" dans "Affichage en gros **plan**" ne sont pas disponibles.
- $\supset$  Pour en savoir plus sur les commandes vocales, reportez-vous à Commandes non disponibles (Uniquement pour AVIC-HD1BT et AVIC-HD3).

Les écrans réels peuvent être modifiés sans préavis suite à des améliorations de performances et de fonctions.

# Modèles à mettre à jour

Lisez les instructions correspondant à AVIC-HD3II.

# Vue d'ensemble du manuel

 $\supset$  Pour en savoir plus sur les données mises à jour, reportez-vous à Données de renouvellement.

Ce manuel est un document complémentaire résumant les points qui seront renouvelés une fois la mise à niveau de votre système de navigation effectuée à l'aide de ce progiciel. Les opérations autres que celles décrites ici correspondent principalement à celles au moment de l'achat du matériel. Utilisez le Manue de fonctionnement accompagnant le progicie du matériel comme référence principale.

Vous y trouverez des précautions importantes relatives à l'utilisation de ce logiciel. □

# Pour les clients mettant pour la première fois à niveau le matériel Pour les utilisateurs utilisant AVIC-

# HD1BT

Si vous mettez à niveau le système de navigation avec ces disques, les points décrits dans ce manuel sont modifiés.

#### Pour les clients utilisant AVIC-HD3 ou AVIC-HD3II

Si vous mettez à niveau le système de navigation avec ces disques, les points suivants sont modifiés.

Les autres opérations correspondent principalement à celles au moment de l'achat du matériel. Utilisez le Manuel de fonctionnement accompagnant le progiciel du matériel comme référence principale.

# Pour les clients ayant déjà mis à niveau le matériel

## Pour les clients utilisant le matériel mis à niveau avec CNDV-700HD

Lisez les instructions correspondant à AVIC-HD3.

## Pour les clients utilisant le matériel mis à niveau avec CNDV-800HD

#### Pour les clients utilisant le matériel mis à niveau avec d'autres progiciels de mise à niveau

Si vous mettez à niveau le système de navigation avec ces disques, les points suivants sont modifiés.

## Précautions

La base de données de la carte (y compris les adresses utiles) et la base de données Gracenote® sont renouvelées.

# Veillez à lire les descriptions suivantes

#### Accord de licence

Vous y trouverez l'accord de licence de ce logiciel. Veillez à le lire avant d'utiliser le logiciel.

#### À propos de la base de données

Il s'agit de remarques sur la base de données de la carte et la date d'enregistrement.

#### Autres mesures de précautions

# PIONEER CNDV-1100HD

CE DOCUMENT EST UN ACCORD LÉGAL ENTRE VOUS, L'UTILISATEUR FINAL ET PIONEER CORP. (JAPON) (appelé "PIONEER"). VEUILLEZ LIRE ATTENTIVEMENT LES CONDITIONS GÉNÉRALES DE CET AC-CORD AVANT D'UTILISER LE LOGICIEL IN-STALLÉ SUR LES PRODUITS PIONEER. EN UTILISANT LE LOGICIEL INSTALLÉ SUR LES PRODUITS PIONEER, VOUS ACCEPTEZ D'ÊTRE TENU PAR LES CONDITIONS DU PRÉ-SENT ACCORD. LE LOGICIEL INCLUT UNE BASE DE DONNÉES SOUS LICENCE DE FOURNISSEUR(S) TIERS ("FOURNISSEURS") ET LES CONDITIONS DES FOURNISSEURS SEPARÉES, JOINTES AU PRÉSENT ACCORD, S'APPLIQUENT À VOTRE UTILISATION DE LA BASE DE DONNÉES (reportez-vous à CONDI-TIONS GÉNÉRALES APPLICABLES AUX DON-NÉES TOMTOM). SI VOUS N'ACCEPTEZ PAS TOUTES CES CONDITIONS, VEUILLEZ RE-TOURNER LES PRODUITS PIONEER (Y COMPRIS LE LOGICIEL ET LES DOCUMENTS ÉCRITS) DANS LES CINQ (5) JOURS SUIVANT RÉCEPTION DES PRODUITS, AU REVEN-DEUR PIONEER AGRÉÉ À L'ADRESSE OU VOUS LES AVEZ ACHETÉS.

## 1 OCTROI DE LICENCE

Pioneer vous accorde un droit non transférable et non exclusif d'utilisation du logiciel installé sur les produits Pioneer (appelé le "Logiciel") et de la documentation concernée uniquement pour votre usage personnel ou pour une utilisation interne au sein de votre entreprise, uniquement sur les produits Pioneer.

Vous ne pouvez pas effectuer de copie, rétro-

ingénierie, traduction, port, modification ou travaux dérivés du Logiciel. Vous ne pouvez pas prêter, louer, divulguer, vendre, attribuer, donner à bail, accorder une sous-licence, mettre sur le marché ou transférer le Logiciel ou l'utiliser d'une manière quelconque non expressément autorisée par cet accord. Vous ne pouvez pas extraire ou essayer d'extraire le code source ou la structure de la totalité ou d'une partie du Logiciel par rétro-ingénierie, démontage, décompilation ou tout autre moyen. Vous ne pouvez pas utiliser le Logiciel pour faire fonctionner un bureau de service ou pour toute autre finalité, liée au traitement de données pour d'autres personnes ou entités. Pioneer et les personnes autorisées conserveront tous les droits d'auteur, secrets commerciaux, brevets et autres droits de propriété sur le Logiciel. Le Logiciel est protégé par des droits d'auteur et il ne peut être copié, même modifié ou fusionné avec d'autres produits. Vous ne pouvez pas altérer ou modifier les mentions de copyrights ou des droits exclusifs du propriétaire présents dans le Logiciel. Vous pouvez transférer tous vos droits de licence sur le Logiciel, la documentation qui s'y rapporte et une copie de l'Accord de Licence à un tiers, à condition que celui-ci lise et accepte les conditions générales de ce document.

#### 2 CLAUSE DE NON-RESPONSABILITÉ

Le Logiciel et sa documentation vous sont fournis sur une base "EN L'ÉTAT". PIONEER ET LES PERSONNES AUTORISÉES (dans les articles 2 et 3, Pioneer et les personnes autorisées seront appelées collectivement "Pioneer") N'ACCORDENT ET VOUS NE RECEVEZ AU-CUNE GARANTIE, EXPRESSE OU IMPLICITE, ET TOUTES LES GARANTIES DE CARACTÈRE MARCHAND ET DE QUALITÉ POUR QUELQUE BUT PARTICULIER QUE CE SOIT SONT EXPRESSÉMENT EXCLUES. CERTAINS PAYS NE PERMETTENT PAS L'EXCLUSION

DES GARANTIES IMPLICITES, DE SORTE QUE L'EXCLUSION CI-DESSUS PEUT NE PAS S'AP-PLIQUER À VOUS. Le Logiciel est complexe et il peut renfermer certains défauts, erreurs ou imprécisions. Pioneer ne garantit pas que le Logiciel satisfera vos besoins ou votre attente, que son fonctionnement sera exempt d'erreur ou ininterrompu et que toutes les imprécisions peuvent être corrigées et le seront. En outre, Pioneer n'accorde aucune garantie en ce qui concerne l'emploi ou les résultats de l'emploi du Logiciel en termes de précision, de fiabilité, etc.

#### 3 LIMITE DE RESPONSABILITÉ

resteront pleinement en vigueur et effectives.<sup>1</sup>

#### 2. Ownership.

EN AUCUN CAS PIONEER NE SERA TENU RESPONSABLE DE DOMMAGES, RÉCLAMA-TION OU PERTE QUE VOUS AVEZ ENCOU-RUS (Y COMPRIS ET SANS LIMITATION LES DOMMAGES COMPENSATEURS, ACCESSOI-RES, INDIRECTS, SPÉCIAUX, CONSÉQUENTS OU EXEMPLAIRES, PERTES DE PROFITS, VENTES OU AFFAIRES PERDUES, FRAIS, IN-VESTISSEMENTS OU ENGAGEMENTS EN LIAISON AVEC UNE AFFAIRE, PERTE DE BONNE VOLONTÉ, OU DÉGÂTS) RÉSULTANT DE L'UTILISATION OU DE L'IMPOSSIBILITÉ D'UTILISER LE LOGICIEL, MÊME SI PIONEER A ÉTÉ INFORMÉ, SAVAIT OU POUVAIT AVOIR CONNAISSANCE DE L'ÉVENTUALITÉ DE TELS DOMMAGES. CETTE LIMITATION S'APPLIQUE À TOUTES LES CAUSES D'ACTION EN JUS-TICE, Y COMPRIS ET SANS LIMITATION, RUP-TURE DE CONTRAT, RUPTURE DE GARANTIE, NÉGLIGENCE, RESPONSABILITÉ STRICTE, REPRÉSENTATION ERRONÉE ET AUTRES TORTS. SI LA RENONCIATION DE GARANTIE DE PIONEER OU LA LIMITATION DE GARAN-TIE, ÉNONCÉE DANS CET ACCORD, DEVIENT POUR UNE RAISON QUELCONQUE NON EXÉCUTOIRE OU INAPPLICABLE, VOUS AC-

CEPTEZ QUE LA RESPONSABILITÉ DE PIONEER NE DÉPASSERA PAS CINQUANTE POUR CENT (50 %) DU PRIX PAYÉ PAR VOUS POUR LE PRODUIT PIONEER CI-INCLUS.

Certains pays n'autorisent pas certaines exclusions de responsabilité ou limitations de dommages, et dans cette mesure, la limitation d'exclusion ci-dessus peut ne pas s'appliquer à vous. Cette clause de renonciation de garantie et de limitation de responsabilité peut ne pas s'appliquer dans la mesure où toute disposition de la présente garantie est interdite par les lois nationales ou locales qui ne peuvent être préemptées.

#### 4 ASSURANCES DE LOI D'EXPORTATION

Vous convenez et certifiez que ni le Logiciel ni d'autres données techniques reçues de Pioneer, ni le produit direct desdites, seront exportés hors du pays ou du département (le "Pays") régi par le gouvernement détenant le pouvoir de juridiction ("Gouvernement"), sauf si cela est autorisé et permis par les lois et réglementations du Gouvernement. Si vous avez acquis le Logiciel de façon légale hors du Pays, vous convenez de ne pas réexporter le Logiciel ni d'autres données techniques reçues de Pioneer, non plus que le produit direct desdites, sauf si les lois et réglementations du Gouvernement et les lois et réglementations de la juridiction dans laquelle vous avez obtenu le Logiciel le permettent.

#### 5 RÉSILIATION

Cet Accord reste en vigueur jusqu'à ce qu'il soit résilié. Vous pouvez le résilier à tout moment en détruisant le Logiciel. L'Accord sera résilié également si vous n'en respectez pas les clauses ou les conditions. Lors de cette résiliation, vous acceptez de détruire le logiciel.

#### 6 DIVERS

Le présent document constitue l'Accord complet entre Pioneer et vous en ce qui concerne son objet. Aucun amendement de cet Accord n'entrera en vigueur sans le consentement écrit de Pioneer. Si une clause quelconque de cet Accord est déclarée invalide ou inapplicable, les stipulations restantes

Accord de licence

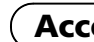

# CONDITIONS GÉNÉRALES APPLICABLES AUX DONNÉES TOMTOM

#### **End User Licensing Terms**

THIS IS A LEGAL AGREEMENT (THE "AGREEMENT") BETWEEN YOU. THE END USER, AND PIONEER AND ITS LICENSORS. SUCH AS TOMTOM INTERNATIONAL B.V. OR ANY OF ITS AFFILIATES ("TOMTOM"), OF DATA PRODUCTS (PIONEER AND ITS LICENSORS) HEREINAFTER COLLECTIVELT REFEFRED TO AS "LICENSORS"). BY USING YOUR COPY OF ALL THE LICENSED DATA ("LICENSED PRODUCTS"), YOU AGREE TO THE TERMS AND CONDITIONS OF THIS AGREEMENT.

#### 1. Grant of License.

Licensors grant you a non-transferable, on-exclusive license to use the map data and related products, owned 4. Warranty disclaimer. by TomTom (together the "Data") contained on the DVD-ROM or other related hardware, solely for personal. or for any other use involving the processing of data of other persons or entities. You may not copy, reproduce, modify, create derivative works, derive the structure of or reverse engineer the Data. The Data is restricted for use with the PIONEER products only. The Data contains confidential and proprietary information and materials. and may contain trade secrets, so you agree to hold the Data in confidence and in trust and not to disclose the Data or any portion thereof in any form, including by renting, leasing, publishing, sublicensing or transferring the Data to ant third party. You are explicitly prohibited from downloading the digital maps and programmes contained in the Data or from transferring these to another data carrier or computer. You are prohibited from removing or obscuring any copy right, trademark notice or restricted legend.

The Data is copyrighted by TomTom and its licensors and they retain all ownership rights to the Data. You agree not to alter, remove or obscure any convright notice or proprietary legend contained in or on the Data. Unauthorized copying of the Data is explicitly prohibited. The license is only for your own internal business or or commercial use. The Licensed Products are to be considered as confidential information of TomTom and disclosure of the Licensed Products to third parties is explicitly prohibited.

#### 3. Limitation of Liability.

NEITHER TOMTOM NOR ITS SUPPLIERS SHALL

BE LIABLE TO YOU FOR ANY INCIDENTAL. CONSEQUENTIAL, SPECIAL, INDIRECT OR EXEMPLARY DAMAGES ARISING OUT OF THIS AGREEMENT. INCLUDING LOST PROFITS OR COSTS OF COVER, LOSS OF USE OR BUSINESS INTERRUPTION OR THE LIKE. REGARDLESS OF WHETHER YOU WAS ADVISED OF THE POSSIBILITY OF SUCH DAMAGES.

NOTWITHSTANDING ANYTHING TO THE CONTRARY CONTAINED HEREIN. TOMTOM SHALL HAVE NO MONETARY HABILITY TO YOU FOR ANY CAUSE (REGARDLESS OF THE FORM OF ACTION) UNDER OR RELATING TO THIS AGREEMENT.

THE DATA IS PROVIDED ON AN "AS IS" AND "WITH ALL FAULTS BASIS" AND TOMTOM AND ITS SUPPLIERS non-commercial use and not to operate a service bureau EXPRESSLY DISCLAIM ALL WARRANTIES, EXPRESS OR IMPLIED, INCLUDING BUT NOT LIMITED TO, THE IMPLIED WARRANTIES OF NON-INFRINGEMENT. MERCHANTABILITY, SATISFACTORY QUALITY, ACCURACY. TITLE AND FITNESS FOR A PARTICULAR PURPOSE, NO ORAL OR WRITTEN ADVICE OR INFORMATION PROVIDED BY TOMTOM OR ANY OF ITS AGENTS, EMPLOYEES OR THIRD PARTY PROVIDERS SHALL CREATE A WARRANTY, AND LICENSEE IS NOT ENTITLED TO RELY ON ANY SUCH ADVICE OR INFORMATION. THIS DISCLAIMER OF WARRANTIES IS AN ESSENTIAL CONDITION OF THE AGREEMENT AND YOU ACCEPT THE DATA ON THIS BASIS.

#### 5 Termination

This Agreement will terminate immediately and automatically, without notice, if you breach any term of this Agreement. You agree that in the event of termination of the Agreement, you shall return the Data (including all documentation and all copies) to PIONEER and its suppliers.

#### 6. Indemnity

You agree to indemnify, defend and hold PIONEER, its Licensors, and its suppliers (including their respective personal use and not for resale, distribution, sublicense licensors, suppliers, assignees, subsidiaries, affiliated companies and the respective officers, directors, employees, shareholders, agents and representatives) free and harmless from and against any liability, loss. injury (including injuries resulting in death), demand, action, cost, expense, or claim of any kind or character. including but not limited to legal fees arising out of or in connection with any use or possession by you of the Data.

#### 7. U.S. GOVERNMENT RIGHTS.

If End User is an agency, department, or other entity of the United States Government, or funded in whole or in part by the United States Government, then use, duplication, reproduction, release, modification, disclosure or transfer of this commercial product and accompanying documentation, is restricted in accordance with the LIMITED or RESTRICTED rights as It is expressly prohibited to use the Local Points of described in any applicable DFARS or FAR. In case of conflict between any of the FAR and/or DFARS that may related applications; (b) screen pop applications, (c) apply to the Licensed Product, the construction that provides greater limitations on the Government's rights shall control. Contractor/manufacturer is TomTom North (f) online marketing lead verification services. The America, Inc., 11 Lafayette Street, Lebanon, NH 03766-1445. Phone: 603 643, 0330. The Licensed Products are © 2006-2012 by TomTom. ALL RIGHTS RESERVED. For purpose of any public disclosure provision under any federal, state or local law, it is agreed that the Licensed Products are a trade secret and a proprietary commercial product and not subject to disclosure.

#### 8. Additional provisions for Premium Points of Interest (the "POIs").

End User specifically agrees that it shall not: (i) except as otherwise specifically set forth herein. license or otherwise provide the POI Licensed Products to any third party for the purposes of resale. sublicensing, redistribution or for the purpose of to or deleting from any mailing list, geographic or trade directories, business directories, classified directories. classified advertising which is sold, rented, published. furnished or in any manner provided to a third party: (ii) make the POI Licensed Products available in an on-line environment unless properly secured and/or encrypted to prevent unauthorized access to the POI Licensed Products; and

(iii) use the POI Licensed Products, either in whole or in part, as a factor in (a) establishing an individual's eligibility for credit or insurance; (b) connection with underwriting individual insurance; (c) evaluating an individual for employment or promotions, reassignment or retention as an employee; (d) in connection with a other benefit granted by a governmental authority; or (e) Licensee agrees to include as soon as practically for soliciting survivors of deceased persons. (iv) create mailing or telemarketing lists unless authorized in this Agreement.

(v) End User will house the POI Licensed Products on the Internet behind firewalls and will implement a

system of controls that will (i) protect the integrity of the POI Licensed Products: (ii) control access to the POI Licensed Products and (iii) prevent unauthorized usage or copying of the POI Licensed Products.

#### 9. Additional provisions with respect to the Local Points of Interest North America.

Interest North America for (a) telephone call routing CD-ROM director of other derivative directory product; (d) verification services; (e) caller name services; and Local Points of Interest North America cannot be licensed to the following companies, their commonly owned companies or aliases: Acxiom, Accudata, Allant, Alliance Data, eBeureau, Equifax, Experian, Knowledgebase Marketing, ChoicePoint, Harte-Hanks, Infutor, Donnelley Marketing, infoGroup, Trans Union, Transaction Network Services, and LexisNexis.

#### 10. Local Points of Interest North America.

The copyright notice is: "@ 2006-2012 TomTom. All rights reserved. This material is proprietary and the subject of copyright protection, database right protection and other intellectual property rights owned by TomTom or its suppliers. Portions of the POI database contained in Local Points of Interest North America have been compiling, enhancing, verifying, supplementing, adding provided by Localeze. The use of this material is subject to the terms of a license agreement. Any unauthorized copying or disclosure of this material will lead to criminal and civil liabilities."

#### 11. Usage of the Brand Icon component.

End User agrees that the use of the Brand Icon component is subject to the terms and conditions set forth in this Agreement and that there may be additional third party terms, conditions and restrictions to which the use of the Brand Icon component will be subject and which will be provided to the End User from time to time in the product release notes

#### 12. Additional Provisions with respect to 3D determination of an individual's eligibility for a license or **Landmarks Licensed Product (the "3D Landmarks").**

possible, but no later than the first new release of the Value Added Product following Licensee's receipt of any 3D Landmarks, any copyright notices related to the display of such landmarks on every Value Added Product and in the "about box" of the Value Added Product.

Notwithstanding the aforementioned. TomTom has the right to decide, at its sole discretion, to remove specific 3D Landmarks in subsequent releases of the Licensed Products. In such case, Licensee will remove those 3D Landmarks from the Value Added Product as soon as practically possible, but not later than the first new release of the Value Added Product following Licensee's receipt of the Update to the Licensed Product. TomTom shall not be held responsible for any possible damages, costs or expenses incurred by Licensee related to such removal of a 3D Landmark by TomTom from the Licensed Product or failure to remove a 3D Landmark by Licensee from the Value Added Product.

#### 13. Copyright notice.

Licensee shall conspicuously display each applicable then current copyright notice for the Licensed Products on the initial splash screen, in the code, on the storage medium, on the packaging, in the "Help/About" section, subject matter. Nothing in this Agreement shall create in the operator's manual, and in any displayed or printed a partnership or principal-agent relationship between map image, for each Value Added Product that is based the Licensors and you. Sections 2,5 and 7 – 11 shall upon:

- 1. MultiNet®. "Data Source © 2012 TomTom"; and, in addition, "based on": (a) MultiNet® data of Austria. "© BEV, GZ
- 1368/2003."
- these copyrights shall cause legal proceedings." (c) MultiNet® data of France. "Michelin data © Michelin 2012"
- (d) MultiNet® data of Norway. "© Norwegian Mapping Authority. Public Roads Administration / © Mapsolutions."
- (e) MultiNet® data of Russia: "© Roskartographia" (f) MultiNet® data of Switzerland. "© Swisstopo." (g) MultiNet® data of The Netherlands. "Topografische onderground Copyright © dienst
- voor het kadaster en de openbare registers. Apeldoorn 2012."
- (h) MultiNet® data of Great Britain. "Contains Ordnance Survey data @ Crown copyright and database right 2012" and "Contains Royal Mail data © Royal Mail copyright and database right 2012"
- 2. MultiNet® North America: "© 2006 2012 TomTom. All rights reserved. This material is proprietary and the subject of copyright protection and other intellectual property rights owned or licensed to TomTom. TomTom is an authorized user of selected Statistics Canada computer files and

distributor of derived information products under Agreement number 6776. The product is sourced in part from Statistics Canada computer files. including 2010 Road Network File (RNF), 92-500-G and 2006 Census Population and Dwelling Count Highlight Tables, 97-550-XWE2006002. The product includes information copied with permission from Canadian authorities, including © Canada Post Corporation, GeoBase®, and Department of Natural Resources Canada, All rights reserved. The use of this material is subject to the terms of a License Agreement. You will be held liable for any unauthorized copying or disclosure of this material."

#### 14 Miscellaneous.

This is the exclusive and complete Agreement between the Licensors and you as End User regarding its survive the expiration or termination of the Agreement. The Agreement may be amended, altered or modified from time to time by the Licensors on sole discretion. You may not assign any part of this Agreement without Licensors' prior written consent. You acknowledge and (b) MultiNet® data of Denmark. "© DAV, violation of understand that the Data may be subject to restrictions on exportations and agree to comply with any applicable export laws. In the event that any provision or part of a provision of this Agreement is determined to be invalid. illegal or unenforceable, such provision or part thereof shall no longer be applicable and the remainder of this Agreement shall be valid, legal and enforceable to the maximum extent possible. Any notice under this Agreement shall be delivered by courier to PIONEER, Attention Legal Department.

# À propos de la base de données

# À propos des données de la base de données de carte

- Les modifications relatives aux routes, rues/autoroutes, terrains, constructions et autres éléments avant/pendant la période de développement peuvent ne pas êtres prises en compte dans cette base de données. Et bien sûr, les modifications survenant après cette période ne sont pas prises en compte dans la base de données.
- ! Indépendamment l 'existence de nouveaux bâtiments, les données peuvent être différentes de la condition réelle.
- Pour en savoir plus sur la couverture de la carte de ce système de navigation, consultez les informations sur notre site Web.
- ! Il est strictement interdit de reproduire et d'utiliser quelque partie de la carte, partiellement ou dans sa totalité, sous quelque forme que ce soit, sans l 'autorisation du propriétaire des droits d 'auteur.
- ! Si les réglementations de la circulation routière ou les conditions locales diffèrent de ces données, suivez les réglementations de la circulation routière (tels que les panneaux, indications, etc.) et conditions locales (notamment des travaux et les conditions météorologiques).
- ! Les données de réglementations de la circulation utilisées dans la base de données de la carte s 'appliquent uniquement aux véhicules de tourisme de taille standard. Notez que les réglementations concernant les plus grands véhicules, les deux roues et autres véhicules hors standard, ne sont pas incluses dans la base de données.
- Certaines des données ne peuvent pas être acquises. Le contenu des données dans la base de données Gracenote ® sur le disque dur n 'est pas garanti à 100 %.
- La base de données Gracenote® incluse sur le disque dur renferme les titres des 290 000 albums les plus fréquemment téléchargés dans le monde en date de décembre 2011.
- **p** La technologie de reconnaissance des données audio/vidéo et les données associées sont fournies par Gracenote ®. Gracenote constitue la norme de l'industrie en matière de technologie de reconnaissance musicale et de fourniture de contenus connexes. Pour plus de détails, visitez www. gracenote.com.

- 
- 
- 

 $\Box$ 

**p** Les données sur CD, DVD ou/et Blu-Ray et les données associées aux morceaux de musique et aux clips vidéo sont fournies par Gracenote, Inc. – Copyright ® 2000-2012 Gracenote. Logiciels Gracenote Copyright ® 2000-2012 Gracenote. Ce produit et ce service sont protégés par un ou plusieurs brevets appartenant à Gracenote (pour plus de détails, visitez le site Web de Gracenote). Les noms « Gracenote », « CDDB », « MusicID », « MediaVOCS », le logo Gracenote, le graphisme Gracenote, la mention « Powered by Gracenote » sont des marques ou des marques déposées de Gracenote aux États-Unis et/ou dans d 'autres pays.

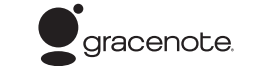

! Version cartographique de TomTom, publ. 06/2011.

# Maps by **TOMTOM®**

- ! © 2012 TomTom. Tous droits réservés. Tom-Tom et le logo TomTom sont des marques déposées de TomTom N.V.
- © 2012 INCREMENT P CORP. TOUS DROITS RÉSERVÉS.

#### Base de données Gracenote ®

- ! Historique de la "Fonction d 'auto-remplissage" pour les villes et les rues
- Ordre de classement choisi dans le [Répertoire]
- $\qquad \qquad \blacksquare$ • Réglages de [Options] ([Aperçu itin.])

Type de jauge à droite et à gauche, [**Ajuster**] apparence ]

Données apprises utilisées dans [**Itinéraire** instructif ]

# Autres mesures de précautions

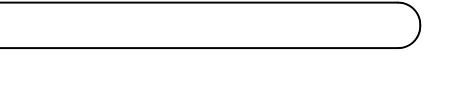

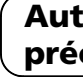

# En cas d 'anomalie

• Si le système de navigation ne fonctionne pas correctement, veuillez vous adresser à votre concessionnaire ou au centre de service Pioneer agréé le plus proche. • Ne perdez pas la carte de numéro de support fournie (MEDIA NUMBER CARD). Si la carte de numéro de support est perdue, un renouvellement du numéro de support (MEDIA NUMBER) n 'est pas possible. De plus, vous devez présenter la carte de numéro de support quand des réparations sont nécessaires. La carte est nécessaire comme preuve d 'authenticité si un service est requis (y compris la récupération). □

# Définition des éléments à supprimer et initialiser

Les réglages et éléments suivants sont supprimés ou initialisés après la mise à niveau. (Les réglages et éléments n 'apparaissant pas cidessous seront conservés.)

#### Fonction de la carte

Mode de visualisation et réglage de l 'échelle sur la carte, sens de la carte

#### Définition de l 'itinéraire

Itinéraire actuel et statut du guidage

#### Menu [Destination ]

#### Menu [Info/Téléphone ] [Paramètres trafic ]

Menu [Carte ]

Tous les réglages

#### Menu [Configurations ]

[Volume], [Paramètres régionaux] (sauf pour [**Langue**])

#### [Dynamique véhicule ]

#### Autres

# Autres mesures de précautions

Les données personnelles se trouvant sur le disque dur de l 'appareil peuvent être effacées si une erreur imprévue se produit pendant l'installation logicielle. Pioneer n'est pas responsable pour toute perte de données ou indisponibilité de données personnelles.

 $\Box$ 

# Notre site web

Visitez notre site :

#### http://www.pioneer.eu

- Enregistrez votre produit. Nous conservons les détails de votre achat sur fichier pour vous permettre de consulter ces informations en cas de déclaration de dommage comme la perte ou le vol.
- ! Notre site Web fournit les informations les plus récentes sur la PIONEER CORPORATION.<sup>1</sup>

# Vérification du numéro d'appareil

D'abord, vérifiez le numéro d'appareil (DEVICE NUMBER, affiché sous la forme # appareil ou Numéro appareil) de votre système de navigation pour les procédures postérieures. Pour afficher le numéro d'appareil, procédez de la façon suivante.

1 Mettez votre système de navigation sous tension.

## 2 Appuyez sur le bouton MENU pour afficher le menu de navigation.

Le menu de navigation apparaît.

3 Effleurez les touches dans l 'ordre suivant dans le menu de navigation.  $[Configurations] \rightarrow [Matériel] \rightarrow [Ecran]$ d'info services]

4 Notez par écrit le numéro de votre appareil (Numéro appareil) sur la carte de numéro de support fournie (MEDIA NUMBER CARD) pour éviter les erreurs.

**p** Notez également les informations de "Version" qui pourraient être nécessaire pour confirmer la réussite de la mise à jour.

# Autres mesures de précautions

# Préparation pour la mise à jour

# Obtention du mot de passe pour authentification

Pour la mise à jour, un mot de passe unique émis en ligne est nécessaire. Accédez au site web avec votre PC et obtenez votre mot de passe.

- . Numéro de support (MEDIA NUMBER) imprimé sur la carte de numéro de support fournie (MEDIA NUMBER CARD)
- ! Numéro d'appareil (DEVICE NUMBER) de votre système de navigation

L'information suivante est requise.

Vous devez entrer ce mot de passe avec exactitude. Notez votre mot de passe pour éviter les erreurs.<sup>1</sup>

#### 1 Accédez au site web suivant pour émettre votre numéro de passe.

#### http://www.pioneer.eu/UnlockNavgate

Pour l'émission du mot de passe, suivez les instructions du site web.

#### 2 Enregistrez le numéro de passe que vous avez reçu.

Cette partie décrit les procédures de mise à jour pour votre système de navigation. La mise à jour comporte deux phases.

 $\hat{ }$  Instructions pour la mise

# Phase 1 : Mettre à jour la base de données

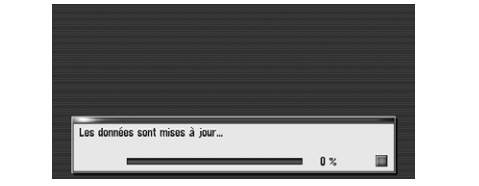

Dans cette phase, prenez note des points suivants :

- Toutes les fonctions autres que la radio sont désactivées pendant la mise à jour. Vous pouvez procéder à des opérations simplifiées avec le bouton TRK  $(\blacktriangleleft/\blacktriangleright)$  et le bouton  $VOL$  ( $\nabla/\blacktriangle$ ). (Nous recommandons de placer la source AV sur "AM" ou "FM" avant de procéder à la mise à jour.)
- La mise à jour prend environ une heure en tout.
- ! Si vous coupez le contact (le système de navigation s'éteint) ou éjectez le disque de mise à niveau, la mise à jour reprend lorsque le système de navigation se rallume ou que le disque est réinséré.<sup>●</sup>

# Phase 2 : Mettre à jour le programme système

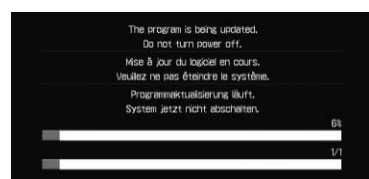

# Préparation pour la mise à jour

à jour

**p** S'il n'apparaît pas, éjectez le disque et affichez la carte de votre position actuelle, puis réinsérez le disque.

Dans cette phase, prenez note des points suivants :

- Aucune fonction disponible.
- La mise à jour prend environ 10 minutes.
- . Ne coupez JAMAIS le moteur de votre véhicule, ni n'éteignez le système de navigation tant que l'installation n'est pas terminée. La mise hors tension durant cette phase entraînera un dysfonctionnement ou une défaillance du système de navigation.

## $\hat{ }$  Instructions pour la mise à jour

Le message "Entrez le mot de passe fourni par Pioneer pour la mise à jour. Avez-vous obtenu le mot de passe? Appuyez sur "Annuler" pour arrêter l'actualisation." appa-

Pour lancer la mise à jour, touchez [Oui].

Une fois que vous avez touché [OK], le système démarre l'authentification. Quand l'authentification est terminée correctement, un message de confirmation apparaît.

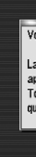

# Procédures de mise à jour

1 Stationnez votre véhicule en lieu sûr. Laissez le moteur tourner et vérifiez que le frein à main est serré.

Après avoir touché [**Qui**] sur cet écran, vous ne pouvez pas abandonner la mise à jour jusqu'à ce que l'installation du programme système se termine.

#### 2 Appuyez sur le bouton MAP pour afficher l'emplacement actuel.

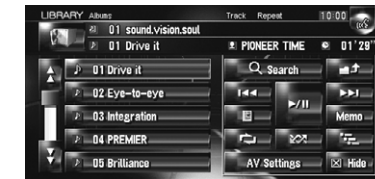

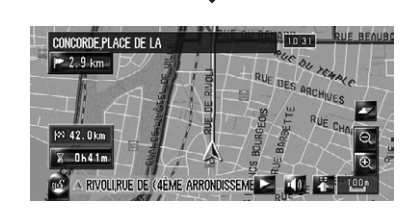

Pensez à afficher la carte de votre position actuelle. La mise à jour ne peut pas être lancée si d'autres écrans, tels que le mode de défilement, le menu de navigation ou les écrans AV, sont affichés.

**n** Après avoir touché [OK], l'installation du programme système commence.

Ne changez JAMAIS la position de la clé de contact ni n'éteignez le système de navigation pendant que cet écran est visible.

3 Appuyez sur le bouton OPEN CLOSE et insérez le disque de mise à jour dans le logement de chargement de disque.

# $\mathbf{A}_{\text{ATTENTION}}$

Pour les utilisateurs du AVIC-HD3II ou du matériel mis à niveau avec CNDV-800HD, la mise à jour de l'autre programme logiciel commencera d'abord. Ne changez JAMAIS la position de la clé de contact ni n'éteignez le système de navigation pendant que cet écran est visible.

> Affichez l'écran "Informations sur les services" pour comparer le numéro de version actuel avec le précédent.

 $\supset$  Pour en savoir plus sur les opérations, reportez-vous à Vérification du numéro  $d'apbarel.$ 

- ! Base de données de la carte
- Base de données Gracenote®

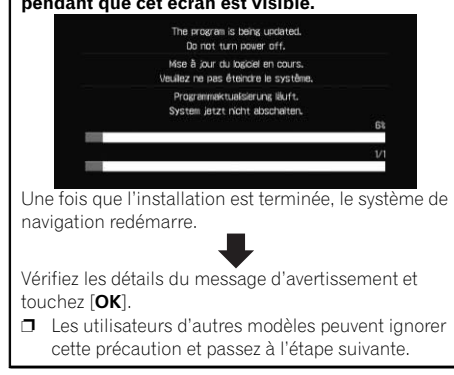

Le message confirmant le lancement ou non de la mise à jour apparaît.

## 4 Touchez [Oui].

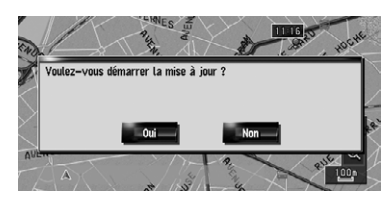

**n** Pour annuler la mise à jour, touchez [Non].

# $\hat{ }$  Instructions pour la mise à jour

# $\hat{ }$  Instructions pour la mise

## 5 Touchez [Oui].

# raît. Autres options : Non : Annuler:

Affiche le numéro d'appareil (# appareil) de votre système de navigation.

Annule la mise à jour.

6 Entrez le mot de passe que vous avez obtenu pour authentification puis touchez

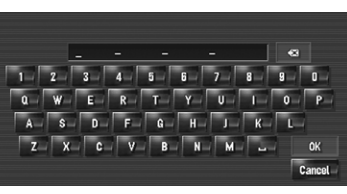

[OK].

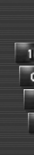

### 7 Touchez [Oui] pour lancer la mise à jour.

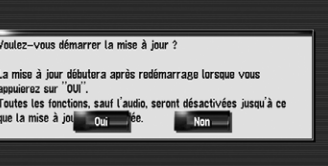

Le système de navigation redémarre puis l'installation commence.

La mise à jour prend environ 3 heures en tout.

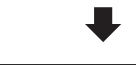

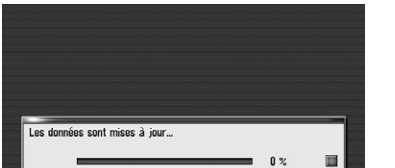

Une fois l'installation du "Disque 1" terminée, le message indiquant que le "Disque 2" est nécessaire apparaît. Après avoir changé de disque, l'installation commence. Lorsque la mise à jour de la base de données de la carte est terminée, le message de fin apparaît.

#### 8 Touchez [OK] pour redémarrer le système.

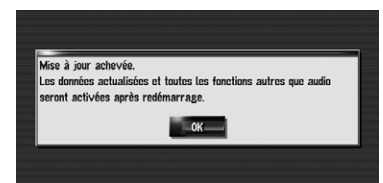

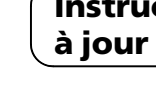

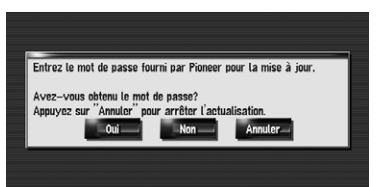

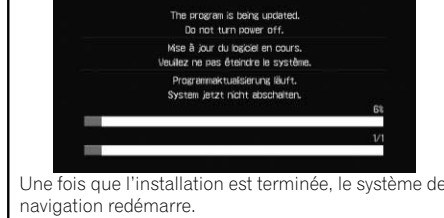

### 9 Vérifiez les détails du message d'avertissement et touchez [OK].

### 10 Touchez [OK].

La carte des environs est affichée. Vous pouvez utiliser le système de navigation en effleurant les touches affichées sur l'écran comme d'habitude.

#### 11 Appuyez sur les boutons OPEN CLOSE et EJECT pour éjecter le disque de mise à niveau.

# Comment contrôler si la mise à jour a été faite correctement

Si vous mettez à niveau le système de navigation avec ces disques, celui-ci présentera les modifications suivantes.

# Données de renouvellement

Les données suivantes sont mises à jour :

## Couverture des données d'adresse utile

La base de données contient environ 5,7 millions d'adresses utiles.

- **p** Pour les catégories modifiées utilisables sur "Information sur les routes", "Recherche à proximité" et utilisées dans la reconnaissance vocale, reportez-vous à Liste des catégories pour la recherche dans le voisinage (Renouvellement).
- $\Box$  Certaines adresses utiles peuvent ne pas être correctes ou peuvent devenir incorrectes avec le temps. Veuillez contacter l'adresse utile pour vérifier si l'information qui apparaît dans la base de données est correcte ou non. Les informations des adresses utiles sont sujettes à changement sans notification.

# Opération du clavier

Écran de saisie de "Recherche par adresse" et "Adresse utile"

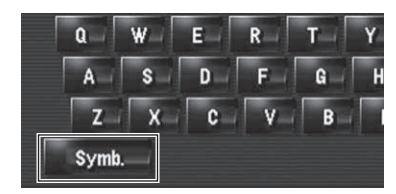

# Points renouvelés par cette mise à niveau

**AN ATTENTION** 

Autres, Symb., 0-9 : Permet de changer de sélection.

#### Écran de saisie pour "Répertoire", "Annuaire", "LIBRARY (Bibliothèque

Musicale**)"** 

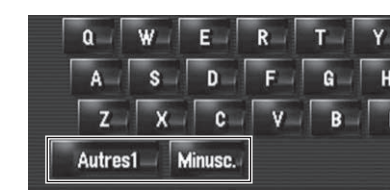

Il s'agit d'une nouvelle fonctionnalité. Vous pouvez choisir des lettres minuscules ou maiuscules. Touchez pour changer d'option. ■

#### Autres1, Autres2, 0-9 :

Permet de changer de sélection. Minusc., Majusc.:

# Restrictions temps

- **p** Si vous souhaitez définir votre itinéraire afin d'éviter les ponts mobiles levés, sélectionnez "**Oui**"
- $\Box$  Les paramètres suivis d'un astérisque (\*) sont des réglages par défaut ou d'usine.

#### 1 Effleurez les touches dans l'ordre suivant dans le menu de navigation. [Destination]  $\rightarrow$  [Aperçu itin.]  $\rightarrow$  [Options]

Il s'agit d'une nouvelle fonctionnalité. Ces réglages permettent de déterminer si les restrictions facultatives en matière de circulation pendant un certain temps doivent être prises en compte.

**p** "**Aperçu itin.**" est disponible uniquement lorsque l'itinéraire est défini.

Calcule un itinéraire tout en ignorant les restrictions de circulation.

**D** Le système peut calculer un itinéraire incluant des rues ou ponts sujets à des restrictions de la circulation pendant une certaine durée même si "Oui" est sélectionné.

**AN ATTENTION** 

2 Touchez [Restrictions temps] pour modifier les conditions du calcul de l'itinéraire.

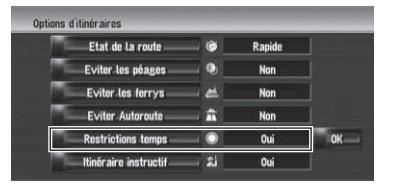

Si vous touchez cette option, le réglage "Oui" ou "**Non**" change.

m montre des itinéraires avec des rues ou ponts soumis à des règlements de la circulation routière à certaines périodes quand le réglage "Restrictions temps" est actif ("Oui").

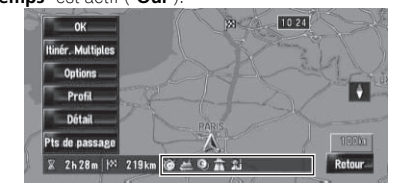

# Oui\*:

Calcule un itinéraire tout en évitant les rues ou les ponts présentant des restrictions de circulation pendant une certaine durée.

# **Zi** Non:

## 3 Touchez [OK].

L'itinéraire est recalculé et l'écran de confirmation de l'itinéraire apparaît.

- **p** Lorsque vous sélectionnez "**Icône affich.** carnet d'adresses" dans "Sélection raccourcis", vous pouvez permuter ce réglage avec le menu des raccourcis.
- $\Box$  Les paramètres suivis d'un astérisque (\*) sont des réglages par défaut ou d'usine.

1 Effleurez les touches dans l'ordre suivant dans le menu de navigation.  $[Carte] \rightarrow [Infos \text{ affichées}]$ 

# Points renouvelés par cette mise à niveau

Affiche l'icône sur la carte.  $\cdot$  Non:

Si le décalage horaire n'est pas défini correctement, le système de navigation ne peut pas correctement prendre en considération les réglementations routières. Réglez correctement le décalage horaire (Pour en savoir plus, reportez-vous au Manuel de fonctionnement de votre système de navigation.)

> "Pas de son" et "Pas d'image".  $\Box$  Si vous activez  $\Box$  (point), le nom de

l'entrée enregistré peut apparaître sur la carte. Le nom enregistré n'apparaît si "Icône carnet d'adresses" est désactivé  $("Non").$ 

**p** Le point de repère 3D n'apparaît que lorsque le mode de visualisation est "Vue carte 3D double" et que l'échelle de la carte est réglée sur 200 m (0,25 mile) ou

 $\Box$  Les paramètres suivis d'un astérisque (\*) sont des réglages par défaut ou d'usine.

1 Effleurez les touches dans l'ordre suivant dans le menu de navigation.  $[Carte] \rightarrow [Infos \text{ affichées}]$ 

# Vue carte 2D double et Vue carte 3D double

Masque le point de repère 3D sur la carte.<sup>1</sup>

Vous pouvez sélectionner "Vue carte 2D double" ou "Vue carte 3D double" directement sur l'écran "Sélection du mode d'affichage".

1 Appuyez sur le bouton MAP pour afficher une carte de la zone autour de votre position actuelle.

2 Appuyez à nouveau sur le bouton MAP.

3 Touchez le nom de mode pour sélectionner le mode d'affichage souhaité.

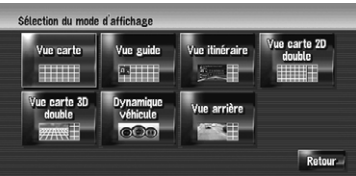

Vue carte 2D double

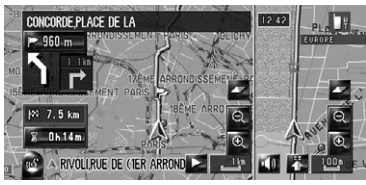

La carte 2D apparaît sur l'écran gauche.

Vue carte 3D double

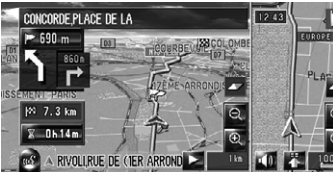

La carte 3D apparaît sur l'écran gauche.

**p** Si vous touchez n'importe quel endroit de la carte, l'affichage passe au mode de défilement.<sup>1</sup>

> Selon le service d'identification de l'appelant le numéro de téléphone de l'appel reçu peut ne pas s'afficher et [Inconnu] apparaît à la place.

Le nom par défaut du périphérique sur le téléphone portable passe de "PIONEER NAVI" à "PIONEER HDD NAVI". (Si vous avez déjà raccordé le périphérique Bluetooth, le nom déjà défini ne change pas. Si vous rétablissez le réglage par défaut, le nom du périphérique devient "**PIONEER HDD NAVI**".)

# Icône carnet d'adresses

Vous pouvez choisir d'afficher ou non les icônes pour les entrées de "Répertoire" sur la carte.

Vous pouvez éditer la [**Prononciation**] utilisée pour la reconnaissance vocale avec [Nom]. [Téléphone] ou [Image].

#### 3 Touchez  $\sqrt{3}$  ou [Ajouter]. L'écran d'édition apparaît.

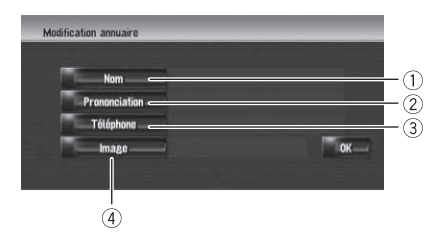

Fr

Points renouvelés par cette mise à niveau

#### 2 Touchez [Icône carnet d'adresses].

- **D** Si "**Prononciation**" est vide, vous ne pourrez pas utiliser l'élément comme commande vocale.
- **p** Selon la langue réglée, il se peut que vous ne puissiez pas utiliser la prononciation enregistrée sans effectuer des modifications.

Chaque fois que vous touchez la touche, le réglage change.

 $\cdot$  Oui\*:

Ces opérations sont identiques à celles avant la mise à niveau.

#### 4 Image

Un message apparaît, vous demandant de confirmer si vous souhaitez enregistrer le nom saisi comme commande vocale. Si un nom n'est pas enregistré comme commande vocale, sélectionnez [Non].

Masque l'icône sur la carte. **D** Même si "Icône carnet d'adresses" est désactivé ("Non"), l'alarme retentit quand vous vous approchez du lieu enregistré et l'image définie apparaît. Pour couper le son et désactiver l'image pour une entrée donnée, sélectionnez

# Repère 3D

Vous pouvez sélectionner d'afficher le point de repère 3D sur la carte.

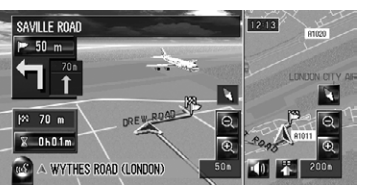

moins.

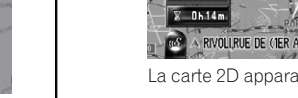

 $\Box$ 

#### 2 Touchez [Repère 3D].

Chaque fois que vous touchez la touche, le réglage change.

 $\cdot$  Oui $^*$  :

Affiche le point de repère 3D sur la carte.

 $\cdot$  Non :

# Icône et ligne des événements de circulation

- p Une icône de taille moyenne s'affiche sur l'échelle de la carte entre 2 km et 5 km (1 mile à 2,5 miles).
- **p** Les éléments liés au trafic peuvent être affichés sur la carte détaillée de la ville.

# Téléphonie mains libres

#### Nom du périphérique

Le nom par défaut du périphérique sur le téléphone portable passe de "PIONEER NAVI" à "PIONEER HDD NAVI". (Si vous avez déjà raccordé le périphérique Bluetooth, le nom déjà défini ne change pas. Si vous rétablissez le réglage par défaut, le nom du périphérique devient "PIONEER HDD NAVI".)

#### L'affichage d'un appel d'un utilisateur inconnu

# Points renouvelés par cette mise à niveau

#### Édition de l'entrée dans le "Annuaire"

## Édition de l'entrée dans le "Annuaire"

1 Touchez [Info/Téléphone] dans le menu de navigation, puis [Menu téléphone].

2 Touchez [Annuaire].

#### 1 Nom

Tapez le nom à afficher dans l'annuaire. Si vous saisissez le nom pour une nouvelle entrée, vous pouvez choisir d'utiliser cette entrée comme commande vocale.

#### 2 Prononciation

Vous pouvez entrer la prononciation souhaitée indépendamment du nom. La prononciation enregistrée est utilisée pour la reconnaissance vocale.

p La prononciation peut se composer de 40 caractères maximum.

#### 3 Téléphone

Ces opérations sont identiques à celles avant la mise à niveau.

## Changement d'un nom

### 1 Touchez [Nom], puis [Oui].

#### 2 Saisissez un nouveau nom et touchez [OK].

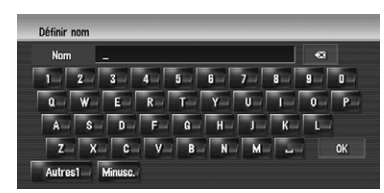

Le nom actuel apparaît dans la zone de texte.

### 3 Si la prononciation est correcte, touchez [Oui].

Les détails réglés sont enregistrés et l'écran "Modification annuaire" s'affiche.

Autres options :

### Non :

Termine l'enregistrement sans éditer la prononciation.

#### Répétition :

Vous pouvez confirmer à nouveau la prononciation du nom que vous avez saisi.

- **p** Si la prononciation n'est pas correcte, éditez les caractères pour corriger la prononciation.
- $\Box$  Lorsque vous confirmez la prononciation, m<sup>2</sup> apparaît du côté gauche du nom de l'emplacement affiché dans les entrées du "Annuaire". Cette icône indique que ce nom peut être utilisé comme commande vocale pendant le fonctionnement vocal.

Vous pouvez confirmer à nouveau la prononciation du nom que vous avez saisi. ■

#### Changement d'une prononciation

1 Touchez [Prononciation].

#### 2 Entrez une nouvelles prononciation et touchez [OK].

La prononciation actuelle apparaît dans la zone de texte (si elle a déjà été réglée).

#### 3 Si la prononciation est correcte, touchez [Oui].

La personnalisation de "Ecran Splash" est ajoutée. Le fonctionnement est le même qu'avec "Arrière-plan de navigation" ou "Arrière-plan audio-visuel". Veuillez vous reporter au Manuel de fonctionnement du système navigation pour l'utilisation.

Les détails réglés sont enregistrés et l'écran "Modification annuaire" s'affiche.

Autres options :

#### Non :

Annule l'édition.

#### Répétition :

# Réglage du décalage horaire

Le décalage horaire peut être réglé de "–4" à "+9" heures.

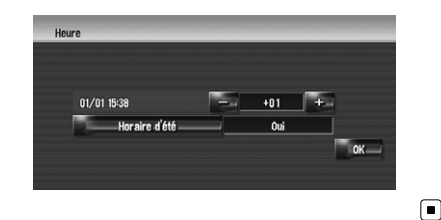

# Changement de l'image d'arrière-plan

#### Ecran Splash :

Écran apparaissant lorsque le système de navigation démarre.

#### Précautions à prendre lors du changement d'écran de démarrage

L'image suivante correspond à l'écran de démarrage par défaut pour le système de navigation.

#### Pioneer Original

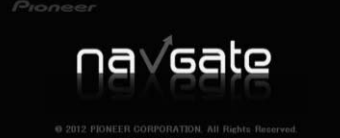

Si une image différente de celle affichée ci-des-

- Les commandes vocales du téléphone sont disponibles uniquement avec le fonction main libre du système et sont inactives lors d'un appel.
- ! Pour la <Prononciation enregistrée de l'Annuaire> indiquée ci-dessus, prononcez celle enregistrée. Par exemple, si la prononciation enregistrée dans l'entrée de l'annuaire est "Mon ami" et que vous souhaitez utiliser "Annuaire", dites "Mon ami".

Appeler<sup>\*</sup>  $\rightarrow$  Appeler Votre Domicile  $\rightarrow$  Touchez l'icône **VOICE** pour appeler votre domicile (Seulement quand le numéro de téléphone est enregistré dans votre domicile.)

sus a été précédemment définie (comme une image du revendeur ou d'une autre source) et que vous changez une fois d'écran de démarrage, il est nécessaire d'utiliser le CD-R (-RW) où se trouve l'image pour rétablir l'écran de démarrage précédent.

 $\Box$ 

Destination\*  $\rightarrow$  POI  $\rightarrow$  <Centre Ville>  $\rightarrow$  Écran Position (A) Remarques :

# Lecture DVD

Si vous touchez  $\blacktriangleleft$  ou  $\blacktriangleright$ . la lecture normale reprend au point désiré pendant le retour/avance rapide (avec  $\ll$  ou  $\gg$  affiché). **D** Vous pouvez réaliser ces commandes avec le bouton **TRK**  $(\blacktriangleleft/\blacktriangleright)$ .  $\blacksquare$ 

# Points renouvelés par cette mise à niveau

#### Aucun son ne doit être émis pendant .

## Reconnaissance vocale

### Commandes vocales supplémentaires (Uniquement pour AVIC-HD1BT)

Les mots écrits en italique sont des commandes vocales.

Fonction Carte\*  $\rightarrow$  Modifier Le Mode De Visualisation\*  $\rightarrow$  Vue Carte, Vue Carte 2D Double, Vue Carte 3D Double, Vue Itinéraire, Vue Guide, Vue Arrière, Mode Dynamique Du Véhicule → L'écran de la carte change pour le mode de visualisation sélectionné.

! Les commandes soulignées sont renouvelées.  $\bullet$  "Vue 3D" n'est pas disponible.

p Vous pouvez sauter les commandes marquées d'un (\*). Par exemple, dans le cas d'un nouveau calcul de l'itinéraire, le système peut reconnaître la commande, même si vous dites "Dérouter" sans préciser "Options D'Itinéraire" et "Modifier L'Itinéraire".

#### Composé avec la prononciation de l'entrée dans l'annuaire

Appeler\*  $\rightarrow$  Annuaire  $\rightarrow$  <Prononciation enregistrée de l'Annuaire>  $\rightarrow$  Si l'entrée enregistrée dans l'annuaire est associée à un numéro de téléphone, touchez l'icône VOICE pour appeler l'entrée.

#### Remarques :

#### Appel de votre domicile personnel

#### Recherche en centre ville

- ! Sélectionnez manuellement le pays avant d'effectuer la commande vocale.
- Si la langue et le pays ne sont pas sélectionnés dans la bonne combinaison, la recherche ne peut être effectuée. (Le tableau suivant indique les pays sélectionnables pour la recherche selon la langue choisie.)
- ! Pour <Centre Ville> indiqué ci-dessus, prononcez directement le nom de la ville. Par exemple, si le nom de la ville est "Paris" et que vous souhaitez réaliser une "Recherche en centre ville", dites "Paris".

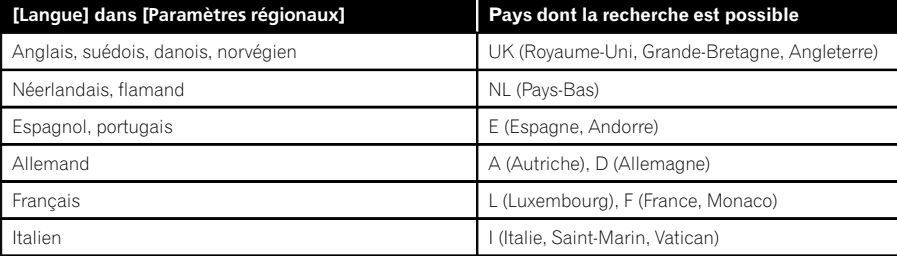

Points renouvelés par cette mise à niveau

#### Utilisation du mode de visualisation

#### Remarques :

#### Recalcul de l'itinéraire

Options D'Itinéraire\* → Modifier L'Itinéraire\* → Dérouter, Utiliser Les Routes Principales, Utiliser Itinéraire Rapide, Utiliser Itinéraire Court, Utiliser Les Autoroutes, Eviter Les Autoroutes, Utiliser Le Ferry, Eviter Le Ferry, Utiliser Les Routes À Péage, Eviter Les Routes  $\hat{A}$  Péage  $\rightarrow$  Si l'itinéraire est déjà défini, touchez l'icône VOICE pour recalculer.

 $\bullet$  Les commandes soulignées sont renouvelées.

Remarque :

# Autres commandes renouvelées

## Commandes ajoutées (Uniquement pour AVIC-HD1BT)

Carnet D<br>
Recherch

Vue Carte

Vue Carte

Utiliser It Utiliser Iti

**Contract Contract** Liste Des

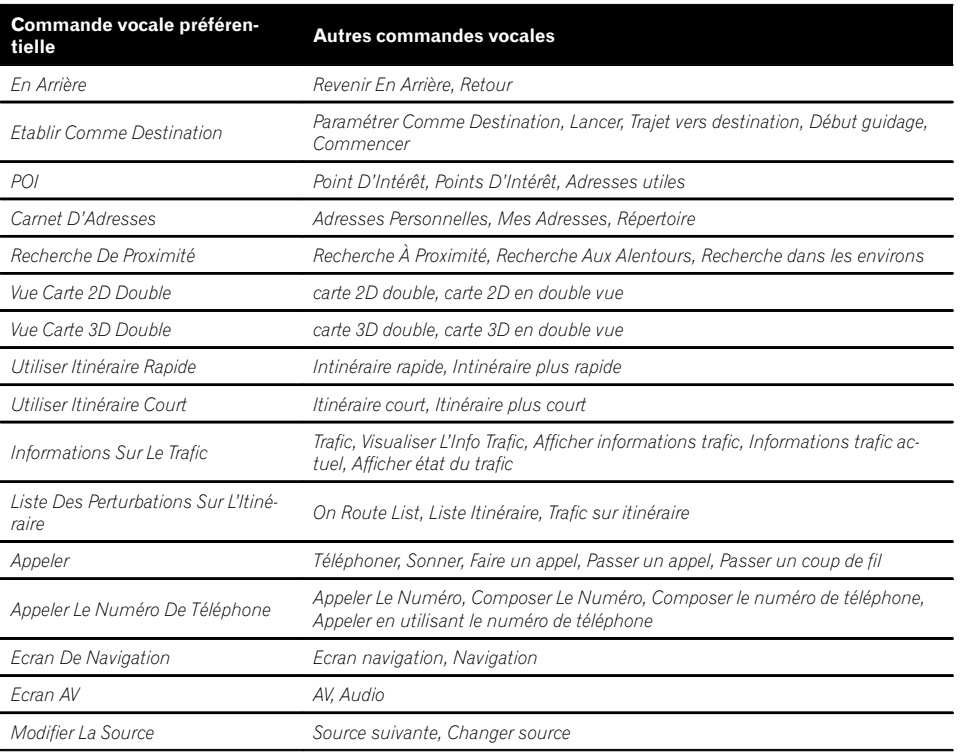

# Points renouvelés par cette mise à niveau

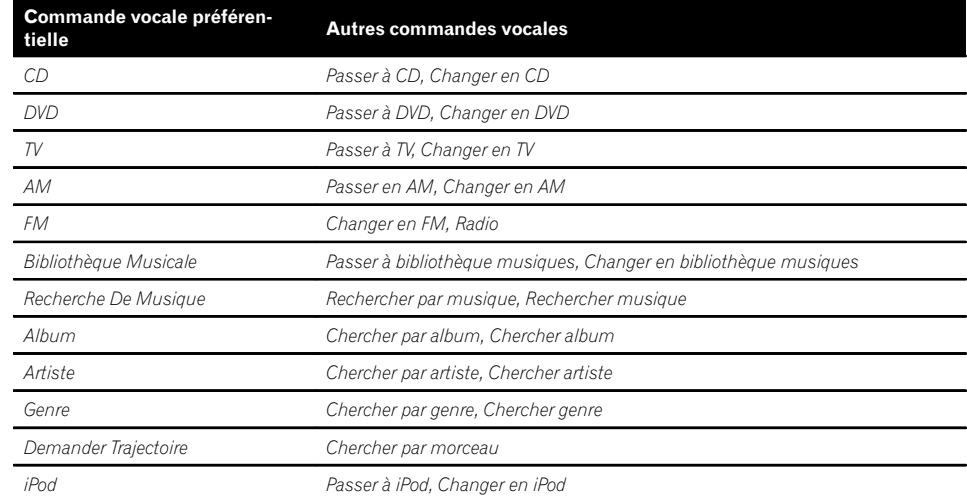

#### Commandes non disponibles (Uniquement pour AVIC-HD1BT et AVIC-HD3)

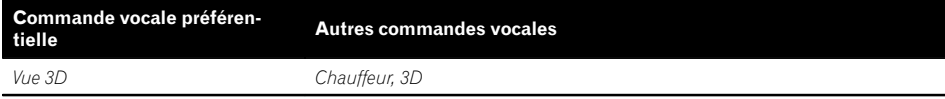

# Points renouvelés par cette mise à niveau

# Liste des catégories pour la recherche dans le voisinage (Renouvellement)

Les catégories suivantes sont modifiées ou ajoutées en tant que sous-catégories.

- **p** Ces changements sont applicables au fonctionnement vocal.
- p Seule la différence entre les données publiées l'année dernière et les données stockées dans CNDV-1100HD est décrite dans cette liste.

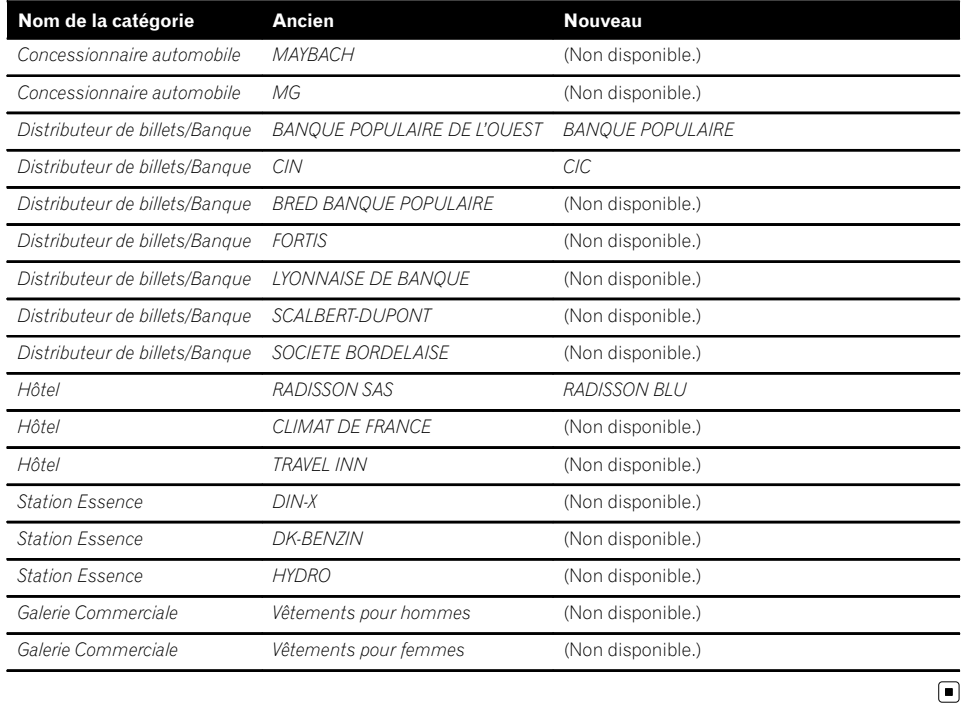

# $\big($  Dépannage

# Messages dans les procédures de mise à jour

Les messages suivants peuvent s'afficher pendant la mise à jour.

p Dans certains cas, des messages différents de ceux indiqués ci-dessous apparaissent. Suivez alors les instructions données à l'écran.

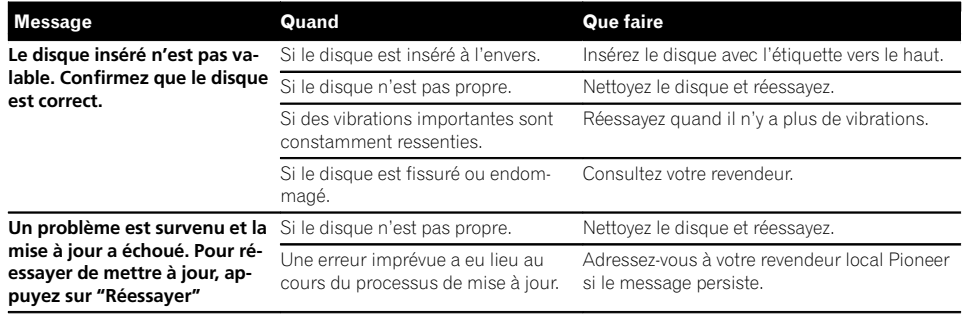

 $\overline{\mathbf{C}}$